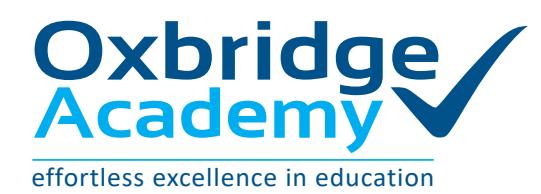

## **AT OXBRIDGE ACADEMY, THERE ARE5 WAYS TO MAKE PAYMENTS**

**Important tips to remember:**

- Always use your student number as the reference, so that the money can be correctly allocated to your account.
- Always send a copy of the proof of payment: via email to fees@oxbridgeacademy.edu.za or via WhatsApp to 063 951 8200.
- If your student number starts with a letter of the alphabet, please leave the letter out. **Example: If your student number is B12345, your reference should only be 12345.**

#### **A Debit order (This is the preferred payment method)**

A debit order pays your instalment automatically on an agreed-upon date each month, without you having to make any further arrangements. In addition, you will not need to send any proof of payment, as the notification to Oxbridge Academy happens automatically.

### **Please complete the Debit Order Mandate attached to this form, and send it to us.**

#### **B EFT and mobile banking**

EFT is a payment that occurs via the internet. It is a quick and safe payment method that can be done from the comfort of your home. Mobile banking works in a similar way to an EFT, as the funds are sent electronically. Simply **add Oxbridge Academy as a beneficiary** by using the bank account details provided on the right.

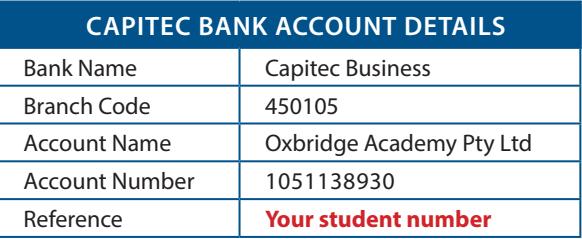

When prompted on where to send a proof of payment, please enter the following email address: **fees@oxbridgeacademy.edu.za**

### **Did you know that Capitec has a Mobile Banking App?**

Capitec-to-Capitec payments are transferred easily and are available immediately. Oxbridge Academy is loaded as a Public Beneficiary on Capitec's list of beneficiaries. Simply search for us when making a payment. To download the Capitec Mobile Banking App, visit their website for instructions. To download the Capitec Mobile Banking App, visit their website for instructions.

### **Capitec ATM cash deposit**

**C**

### **For cash payment at your nearest Capitec ATM simply follow these steps as indicated on the ATM screen:**

- **Step 1:** At a Capitec ATM, touch the screen to get started.
- **Step 2:** Select the option 'Pay a Capitec Business Client'.
- **Step 3:** When prompted if you want to continue with the third-party deposit, select 'Yes'.
- **Step 4:** Insert the notes into the slot that will open below the screen.
- **Step 5:** Enter Oxbridge Academy's Capitec Business bank account number: **1051138930** and hit 'Enter'.
- **Step 6:** On the confirmation screen, ensure that the Account Holder displayed is 'Oxbridge Academy Pty Ltd' and select 'Enter' (if not, select 'Cancel' and start again).
- **Step 7:** When you are asked for a reference, please use your student number. If you don't have one yet, please use your cell phone number.
- **Step 8:** Remember to take the slip printed by the ATM when your transaction has been successful and send a copy of it to us either via email to **support@oxbridgeacademy.edu.za** or via WhatsApp to **066 387 3876**.

#### **D ABSA ATM cash deposit**

For cash payment at your nearest ABSA bank use the bank details on the right.

#### **Note:**

ABSA and other financial institutions prefer cash deposits to be made at the ATM, instead of at the teller, as handling cash is a very high risk. To compensate for this risk, they levy Oxbridge Academy very high cash deposit fees that start at R30 per deposit. Therefore, we urge you to rather use the ATM for cash deposits, as we reserve the right to pass the **cash deposit penalty fee of R30 to your account**.

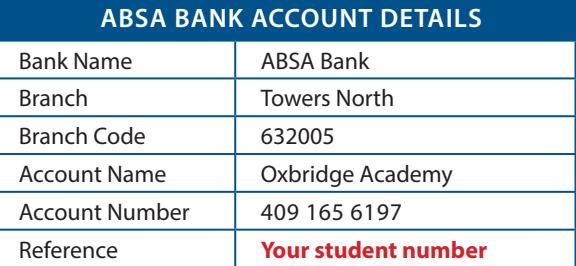

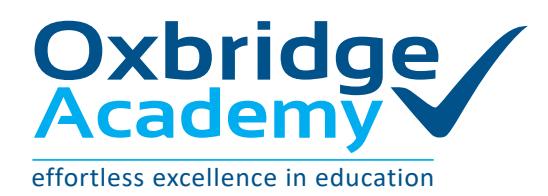

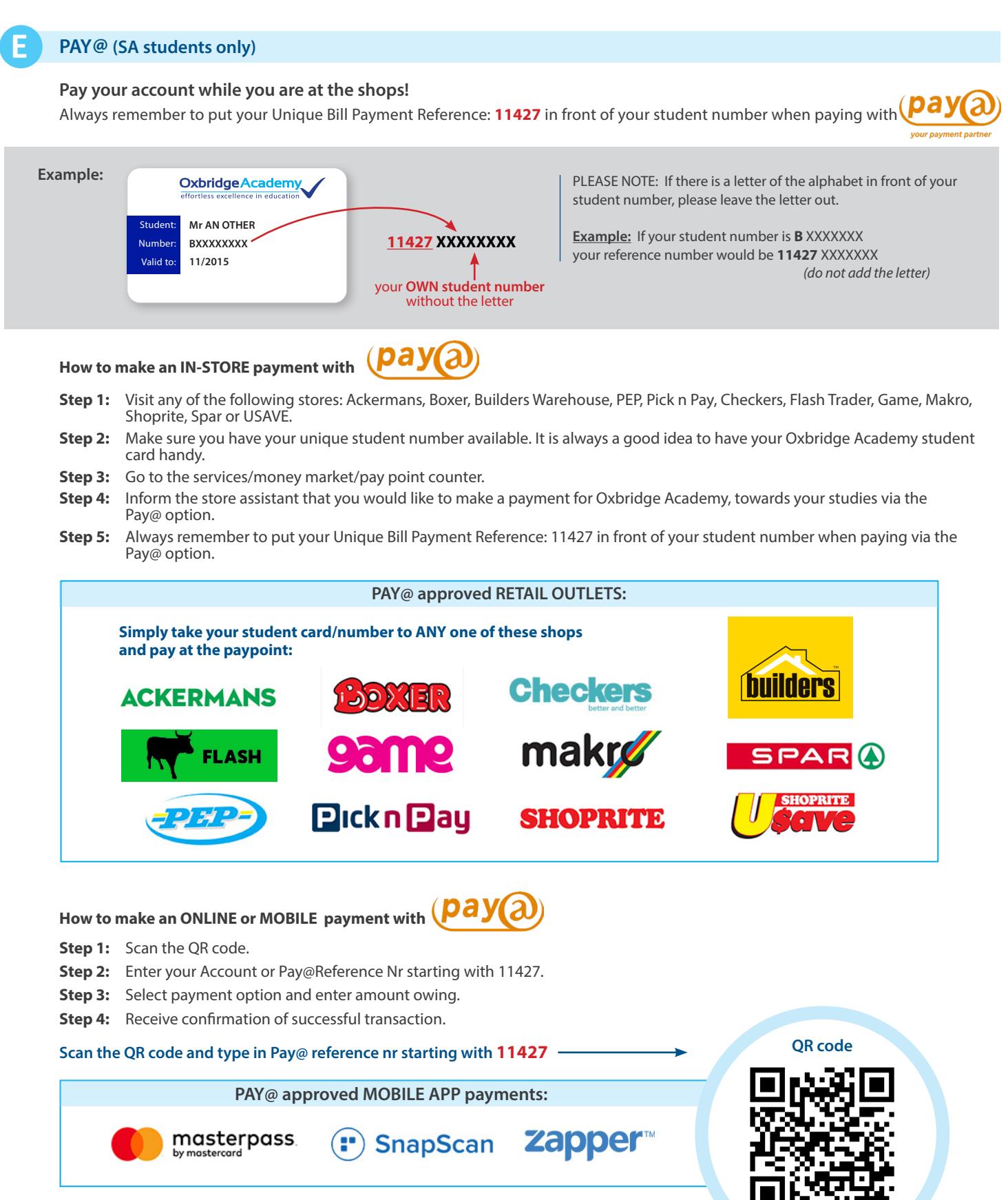

**www.payat.co.za**

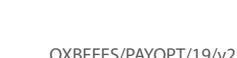

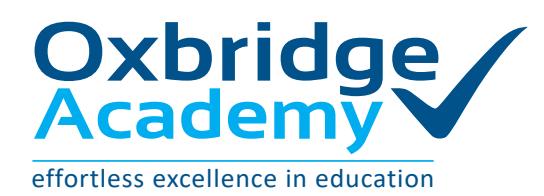

## **E PAYFAST (online)**

### **Pay your account ONLINE from anywhere in the world!**

### **Important tips to remember:**

- Always use your student number as the reference, so that the money can be correctly allocated to your account.
- Always send a copy of the proof of payment: via email to fees@oxbridgeacademy.edu.za or via WhatsApp to 063 951 8200.
- If your student number starts with a letter of the alphabet, please leave the letter out. **Example: If your student number is B12345, your reference should only be 12345.**

How to make an ONLINE payment with **PayFast** 

- **Step 1:** You will receive an email or Whatsapp from Oxbridge Academy with a link to make your payment on PayFast
- **Step 2:** Click on this link.
- **Step 3:** The link would take you to the following page:

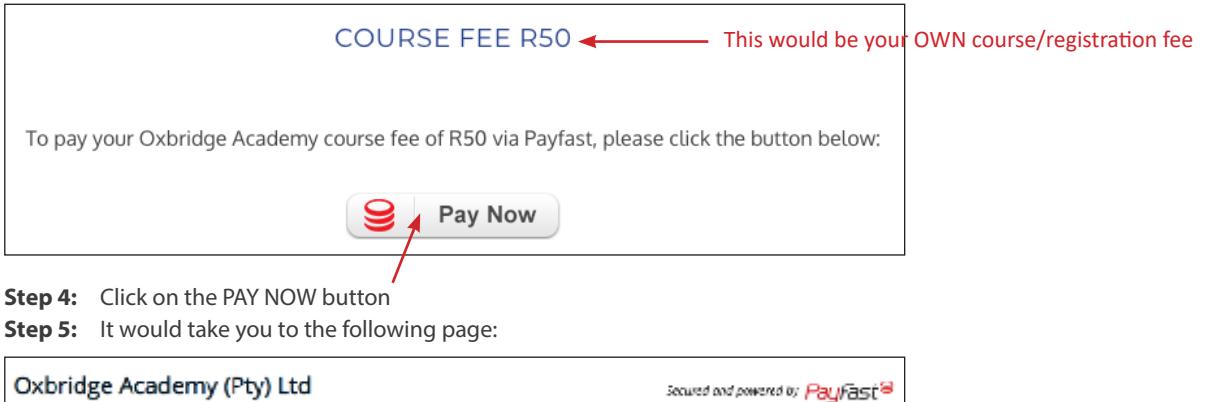

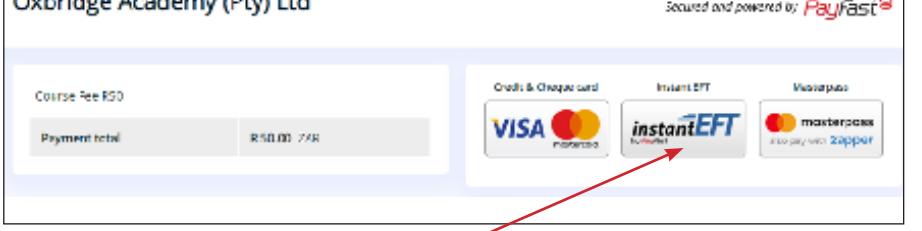

**Step 6:** Click on the instant EFT button.

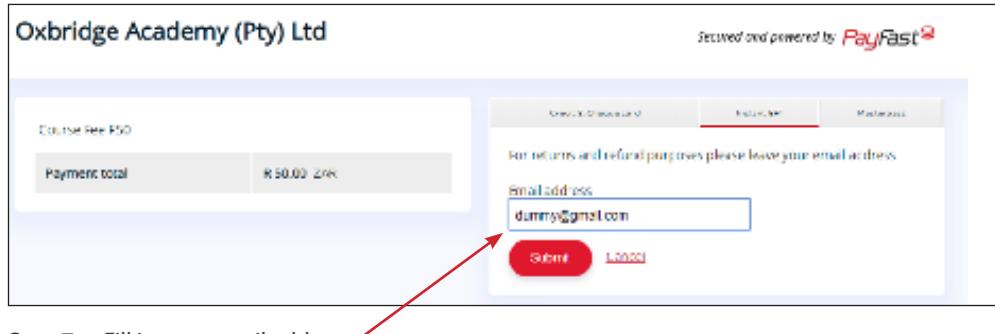

Step 7: Fill in your email address. **Step 8:** Click on submit

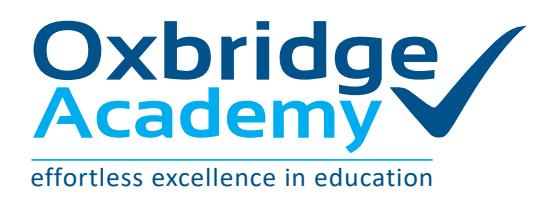

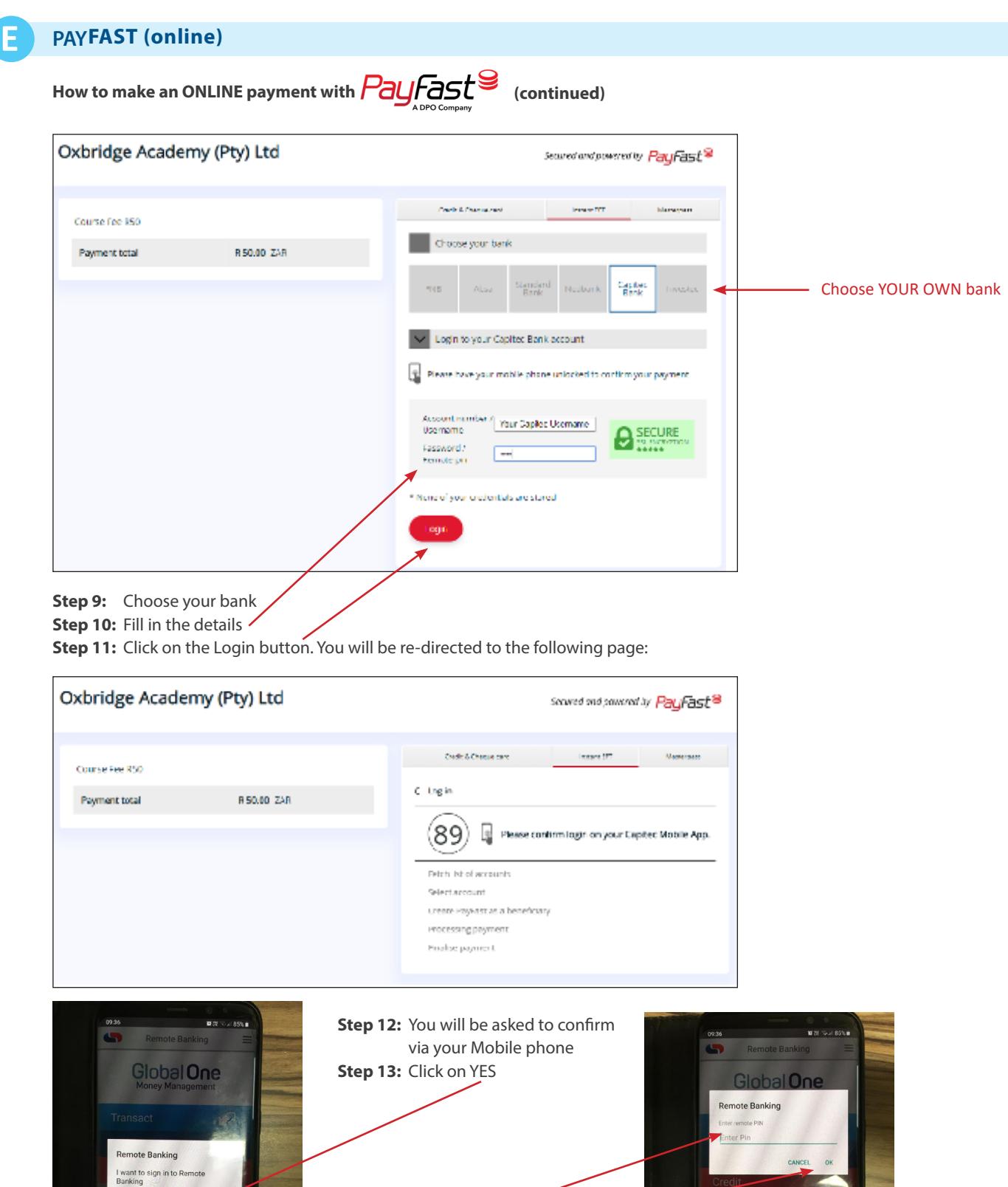

**Step 14: Enter your Remote Banking** 

pin **Step 15:** Click on OK

 $\overline{2}$  $\overline{3}$ 

 $\overline{5}$  $\overline{4}$ 

 $\overline{0}$ 

 $\overline{\phantom{a}}$  $\overline{8}$   $6\overline{6}$ Dor

 $\overline{9}$ 

 $\bullet$ 

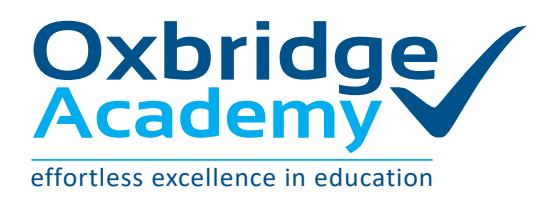

## **E PAYFAST (online)**

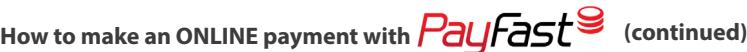

**Step 16:** You will be directed to this page

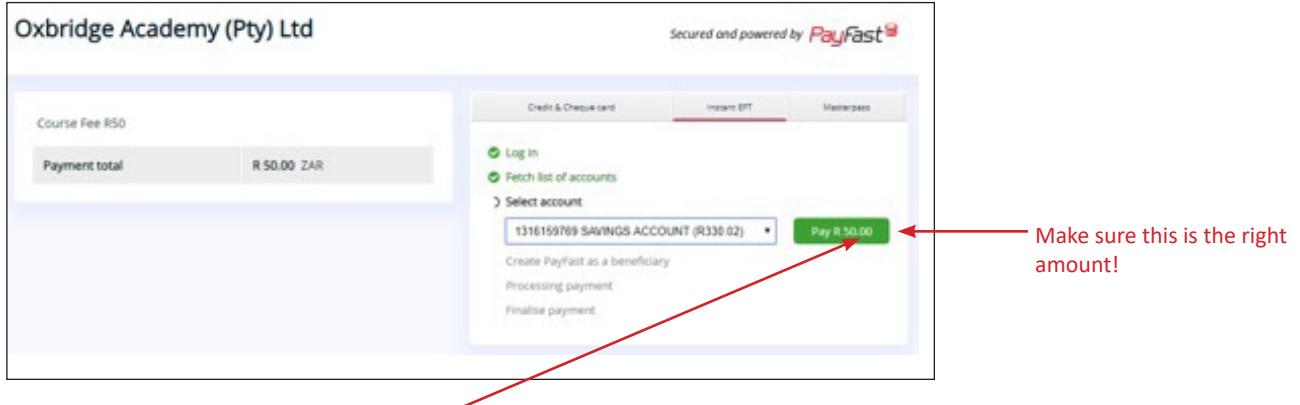

**Step 17:** Click "Pay and the amount"

**Step 18:** You will be asked to confirm via your Mobile phone

### **Step 19:** Click on YES

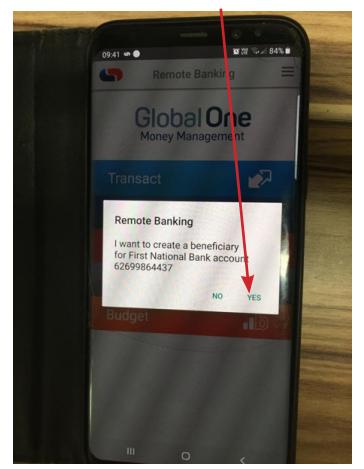

**Step 20:** THANK YOU!

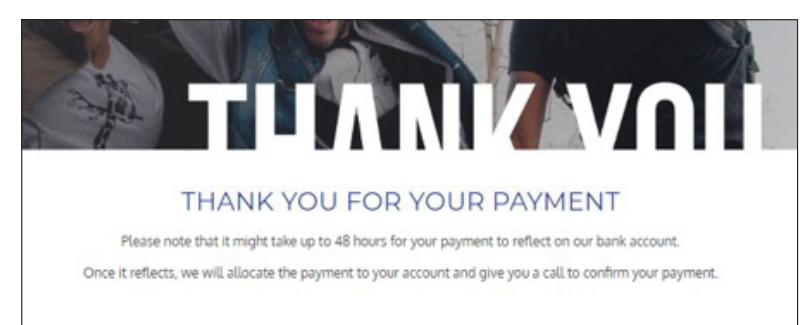